# **Práce s dočasným seznamem**

Dočasný seznam se vytvoří, pokud [přidáte knihy do seznamu](https://eg-wiki.osvobozena-knihovna.cz/doku.php/opac:pridani_do_seznamu) bez přihlášení. Vytvoří se také tehdy, pokud jste přihlášeni, ale při přidávání knihy do seznamu zvolíte v kontextové nabídce možnost *"Dočasný seznam"*.

**Pozor: Pokud se nepřihlásít do čtenářského konta a knihy neuložíte do trvalého seznamu, po zavření prohlížeče nebo po automatickém odhlášení čtenáře ze systému (při delší nečinnosti) seznam zmizí.**

## **Práce s dočasným seznamem**

#### **Přesun položky do trvalého seznamu**

- 1. [Přihlaste se](https://eg-wiki.osvobozena-knihovna.cz/doku.php/opac:prihlaseni) do svého čtenářského konta a klikněte na tlačítko *"Seznamy knih"* nebo zvolte kartu *"Seznamy knih"*.
- 2. V části "Moje seznamy" se přesuňta na "Dočasný seznam"
- 3. Pomocí zaškrtávacího tlačítka vyberte požadované položky
- 4. V rozbalovacím poli "Akce pro tyto exempláře" Vyberte z nabídky požadovaný seznam a klikněte na tlačítko *"Potvrdit"* (poznámka: pokud pořadovaný seznam dosud neexistuje, je nutné jej předem [vytvořit.](https://eg-wiki.osvobozena-knihovna.cz/doku.php/opac:vytvoreni_seznamu)

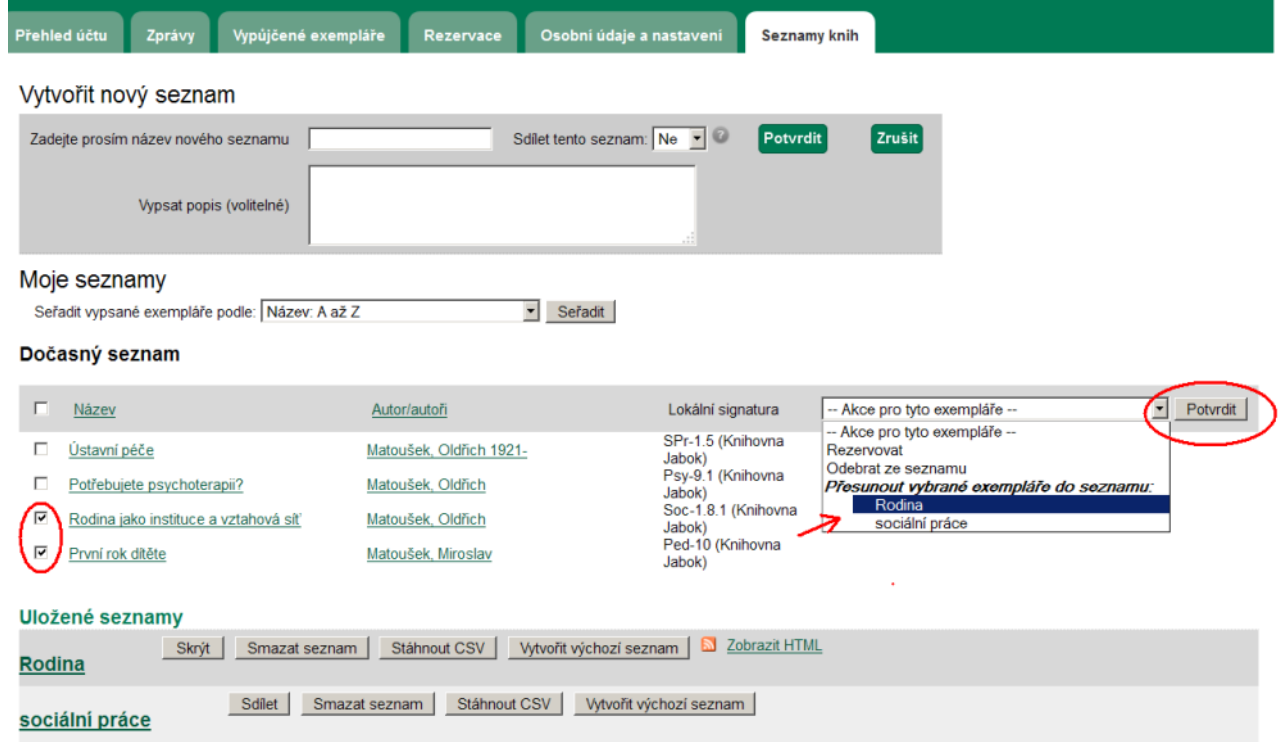

#### **Odebrání položky z dočasného seznamu**

1. Pomocí zaškrtávacího tlačítka vyberte v dočasném seznamu položky, které chcete odstranit

- 2. V rozbalovacím poli "Akce pro tyto exempláře" Vyberte z nabídky položku "Odebrat"
- 3. Poté klikněte na tlačítko *"Potvrdit"*

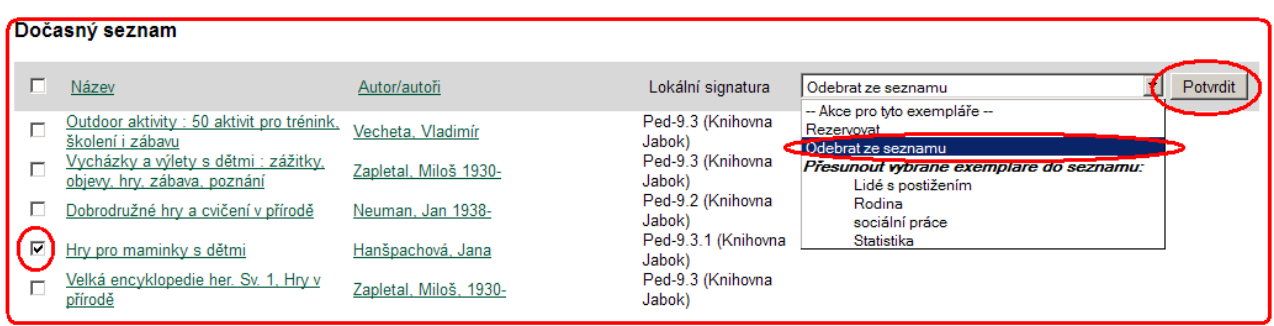

### **Hromadná rezervace vybraných položek**

- 1. Pomocí zaškrtávacího tlačítka vyberte v dočasném seznamu položky, které chcete rezervovat
- 2. V rozbalovacím poli *"Akce pro tyto exempláře"* Vyberte z nabídky položku *"Rezervovat"*
- 3. Poté klikněte na tlačítko *"Potvrdit"*

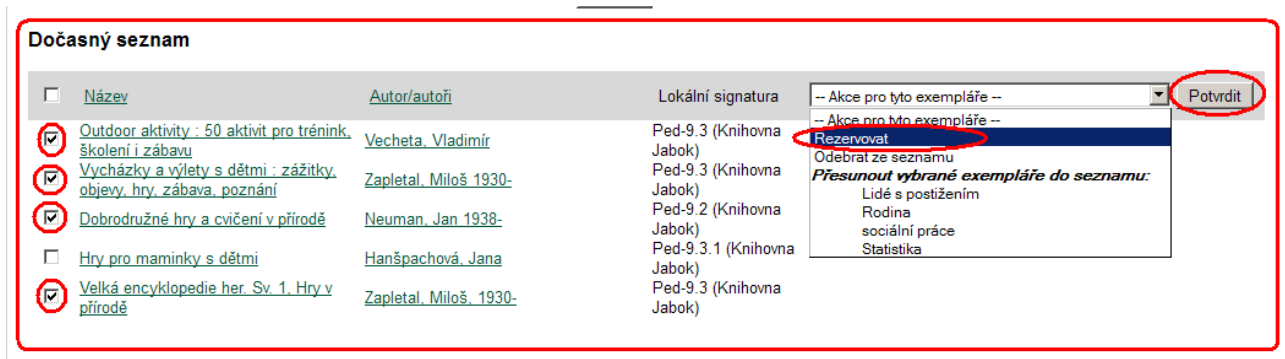

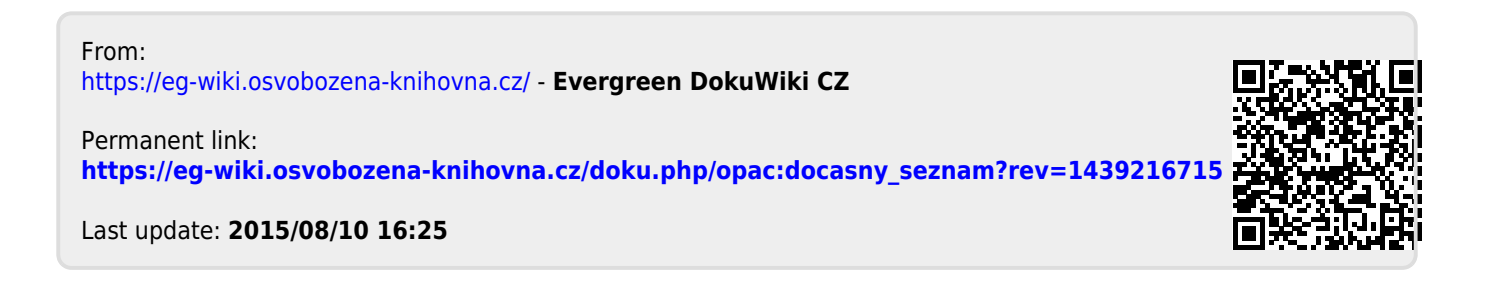